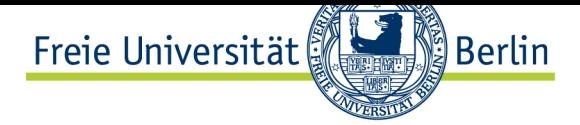

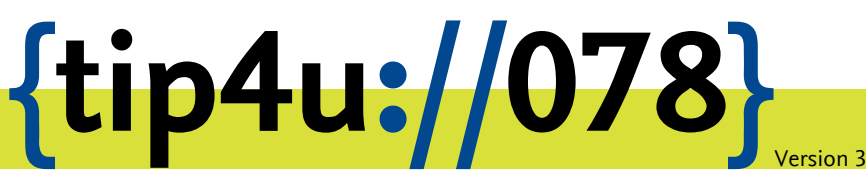

**Zentraleinrichtung für Datenverarbeitung (ZEDAT)** www.zedat.fu-berlin.de

## Brennen mit OS X

Das auf Apple Macintosh Computern und MacBooks installierte Betriebssystem OS X beherrscht von Hause aus das Brennen von geeigneten optischen Datenträgern wie CDs oder DVDs. Dieses Merkblatt beschreibt, wie Sie Ihre Daten direkt über den Finder auf einen solchen Rohling brennen.

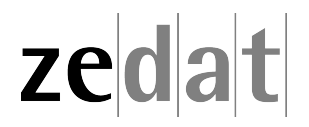

## Brennen mit OS X

Wenn Sie bereits einen CD- oder DVD-Rohling zur Hand haben, können Sie Ihre Daten direkt über den Finder auf diesen Rohling brennen. Wenn Sie zuerst Ihre Daten sammeln wollen, legen Sie im Finder einen Brennordner an und brennen später. OS X brennt Ihre CD Mac- und Windows-kompatibel.

## **Sie haben schon einen Rohling zur Hand**

Legen Sie einen CD- oder DVD-Rohling in das CD-/DVD-Laufwerk. Eventuell wird folgender Dialog erscheinen.

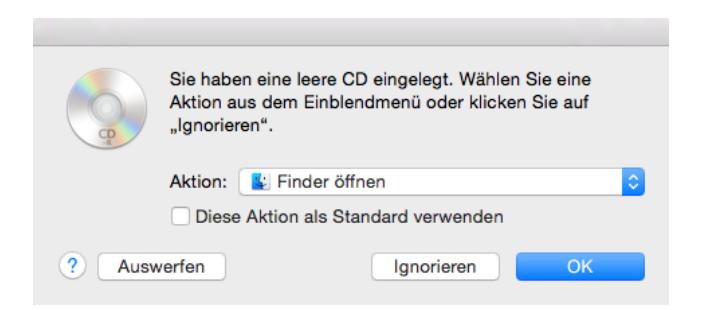

Wählen Sie die Option *Finder öffnen* und bestätigen Sie diese mit einem Klick auf *OK*.

Auf Ihrem Schreibtisch erscheint nun ein CD-/DVD-Symbol und auch in der Seitenleiste des Finders ist der CD-R bzw. der DVD-R aufgeführt.

Öffnen Sie im Finder über *Ablage* ‣ *Neues Fenster* bzw. über die Tastenkombination **+ N** ein neues Fenster und suchen Sie die Dateien, die Sie archivieren möchten.

Ziehen Sie diese mit der Maus auf das Symbol des CD-/DVD-Rohlings. Ziehen Sie nun den Rohling mit der Maus oder dem Trackpad auf den Papierkorb im Dock. Dieser verwandelt sich in das Brennsymbol. Im jetzt erscheinenden Fenster können Sie die CD/DVD eindeutig benennen und die Brenngeschwindigkeit bestimmen.

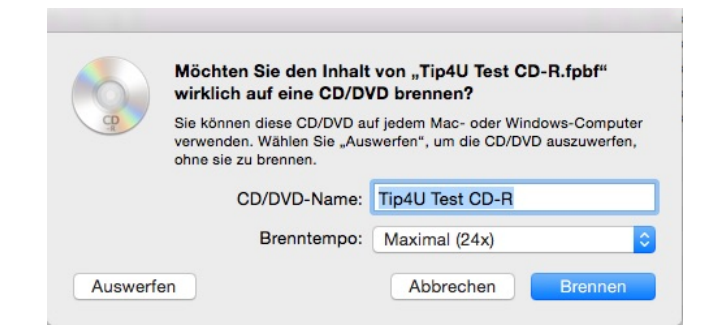

Klicken Sie auf *Brennen*. Die CD/DVD wird nun gebrannt, überprüft und im Finder angezeigt.

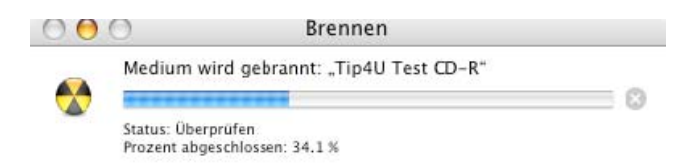

## **Brennen mit einem Brenn-Ordner**

Um einen neuen Brenn-Ordner anzulegen, klicken Sie im *Finder* unter dem Reiter *Ablage* auf *Neuer Brennorder*. Der Brennordner erscheint im aktuellen Verzeichnis. Sie können den Ordner nach Belieben umbenennen.

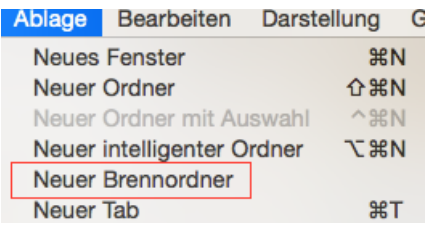

Öffnen Sie im Finder über *Ablage* ‣ *Neues Fenster* bzw. über die Tastenkombination **+ N** ein neues Fenster, suchen Sie die Dateien, die Sie archivieren möchten, und ziehen Sie diese mit der Maus oder dem Trackpad in den Brenn-Ordner.

Anschließend öffnen Sie den Brennordner mit einem Doppelklick und klicken Sie oben rechts auf *Brennen*.

Sie werden nun aufgefordert, einen CD- oder DVD-Rohling einzulegen. Im folgenden Fenster können Sie die CD/DVD eindeutig benennen und die Brenngeschwindigkeit bestimmen.

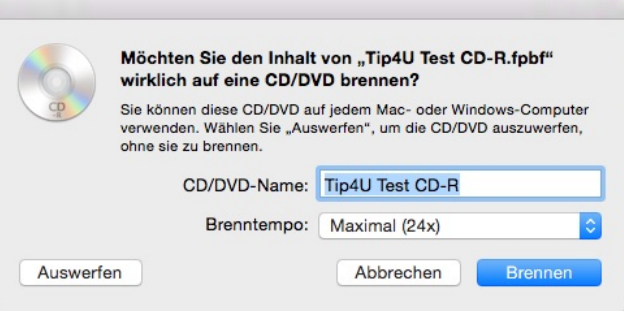

Klicken Sie auf *Brennen*.

Die CD/DVD wird nun gebrannt, überprüft und im Finder angezeigt.

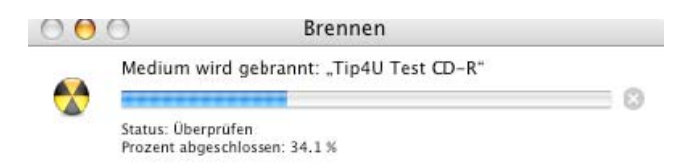

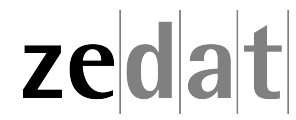